## **Installazione dell'applicazione SDT DataDump**

#### **Installazione a partire dal USB memory stick**

Inserisca il USB memory stick consegnato con la vostra attrezzatura nel vostro lettore e eseguire il file "starMe.exe". Dopo la scelta della lingua, dalla pagina principale, selezioni ''*Installare il software DataDump''.* Per continuare l'installazione, giri prego verso il capitolo ''*Setup*''.

#### *Installazione in linea*

Visitare lo nostro sito ftp, all'indirizzo<ftp://ftp.sdt.be/pub/Software/SDT270DataDump>.

Scegliere la cartella "*Latest version*'' quindi fare un doppio clic sull'archivio "*SDT270DataDump.msi*''.

### *Setup*

Dovrebbe venire visualizzata la seguente schermata:

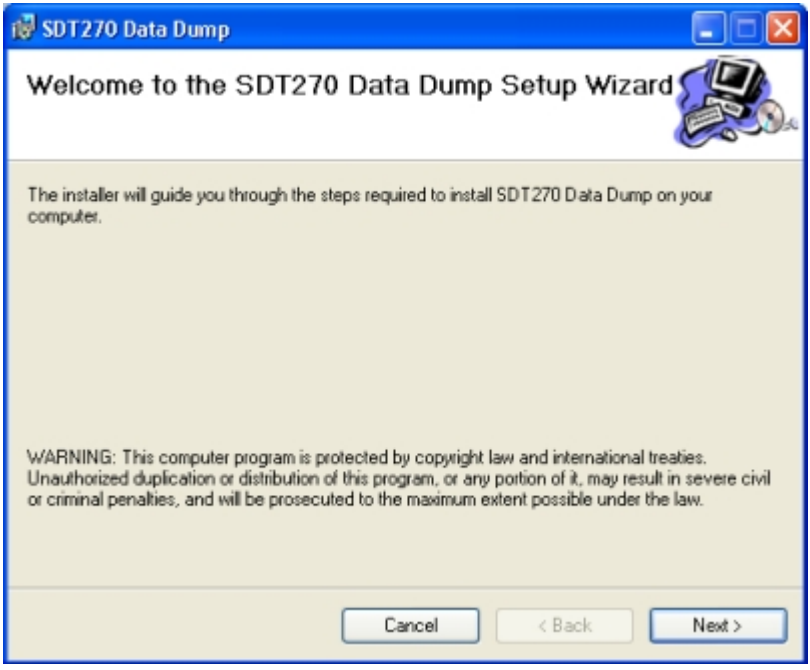

Fare clic su ''*Next*''. Viene quindi visualizzata la seguente schermata:

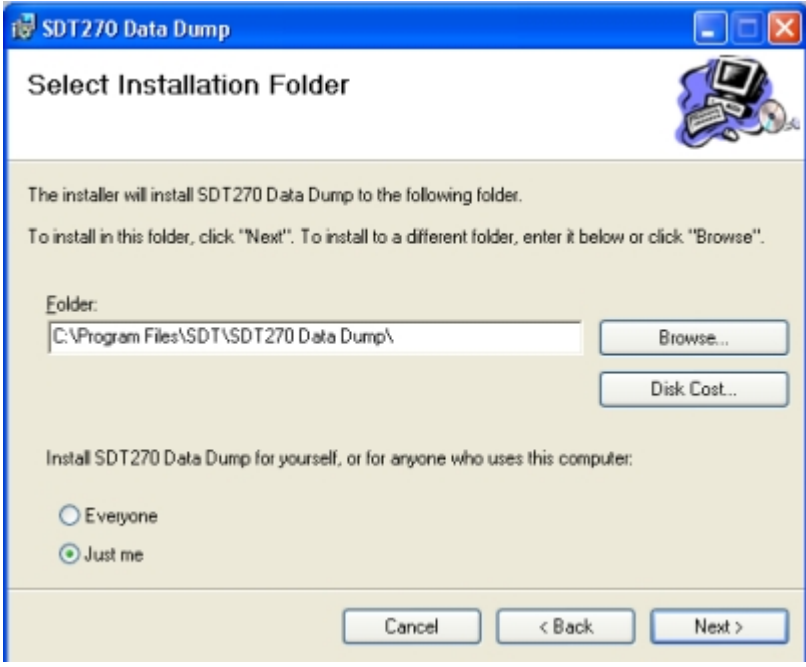

Per impostazione predefinita, il software SDT DataDump viene installato nella cartella C:\Programmi\SDT\SDT270 Data Dump. Se si desidera, è possibile specificare una posizione diversa a scelta, facendo clic su ''Browse''. Fare clic su ''Next''. Viene visualizzata la seguente schermata:

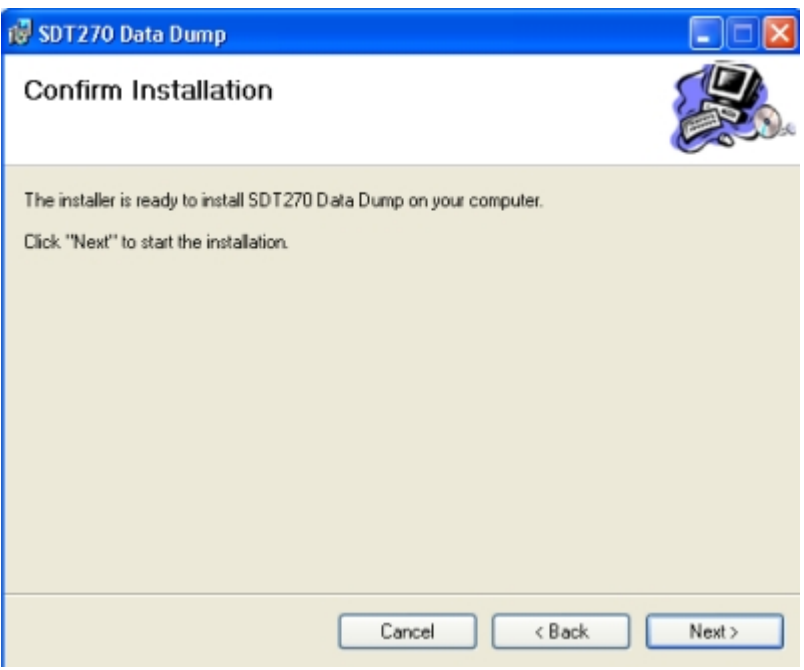

Fare clic su ''*Next*''.

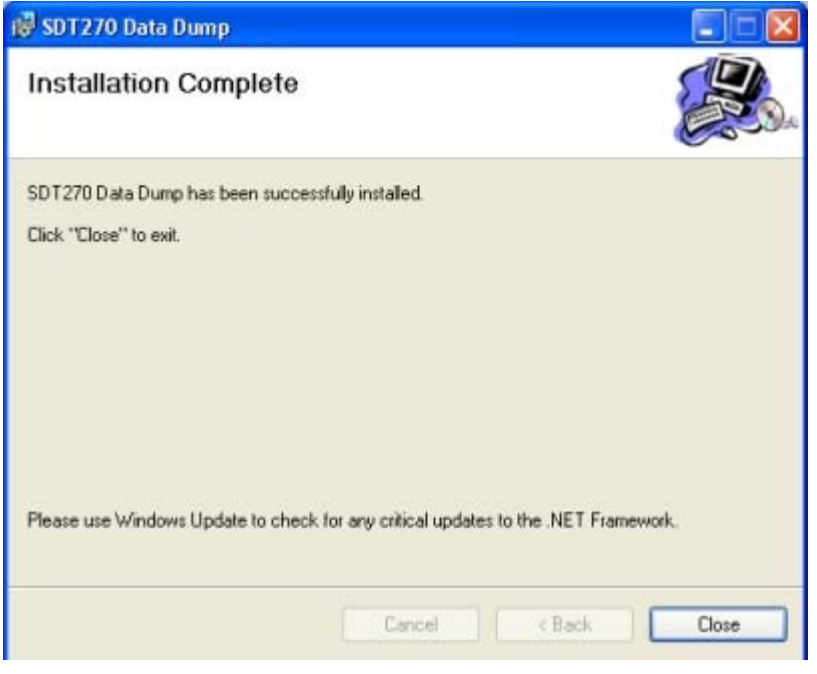

Una nuova schermata conferma che il software è installato. Fare clic su ''*Close*'' per completare l'impostazione.

# **Attivazione e registrazione di SDT DataDump software**

## **Numero di serie**

L'utente ha già ricevuto il numero di serie per e-mail (in caso contrario, si prega di contattare il vostro rappresentante SDT):

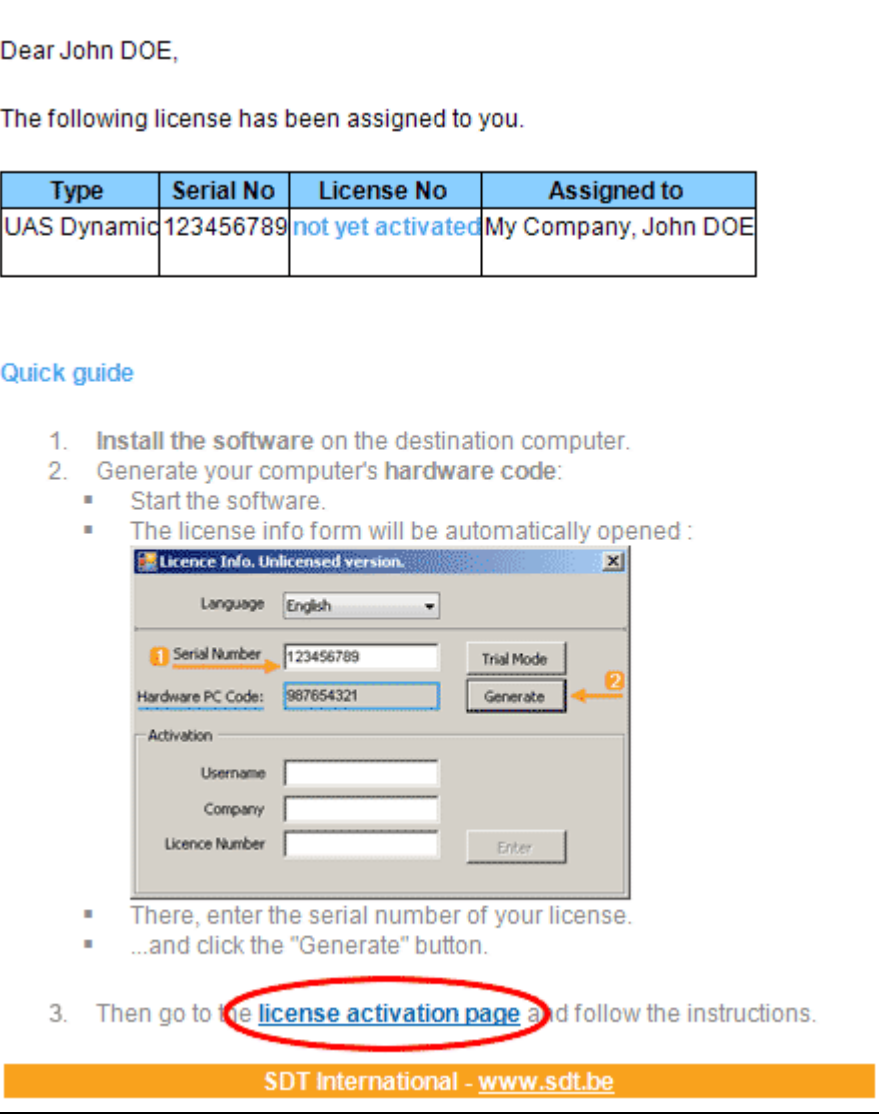

E-mail standard di attribuzione del numero di serie

Fare clic sul collegamento nella licenza e-mail a visitare il nostro servizio di attivazione della licenza (extranet.sdt.eu/licenses/activate).

Lì, seguire le istruzioni per ottenere il vostro numero di licenza e attivare la licenza.